## Using the Kiosk to login for your microscope session

In our new CISR iLab calendar, you will start your session by logging into a "kiosk" and starting your time. This will unlock the monitor and allow you to login to Windows with your VUNetID and password. Everything from there will be the same. You may login to the kiosk on a workstation or on any mobile device.

- 1. Each microscope has a workstation nearby to access the internet and the CISR iLab Kiosk website to login and start your imaging session. See list of workstations on next page.
- 2. Login to iLab.
- 3. Go to Vanderbilt Cell Imaging Shared Resource (CISR).
- 4. Click "Schedule Equipment". **1**
- 5. Click "Go To Kiosk". **2**
- 6. You should see a list of your scheduled times. **3**
- 7. Click the green "Start". **4**
- 8. You will now see your time started.

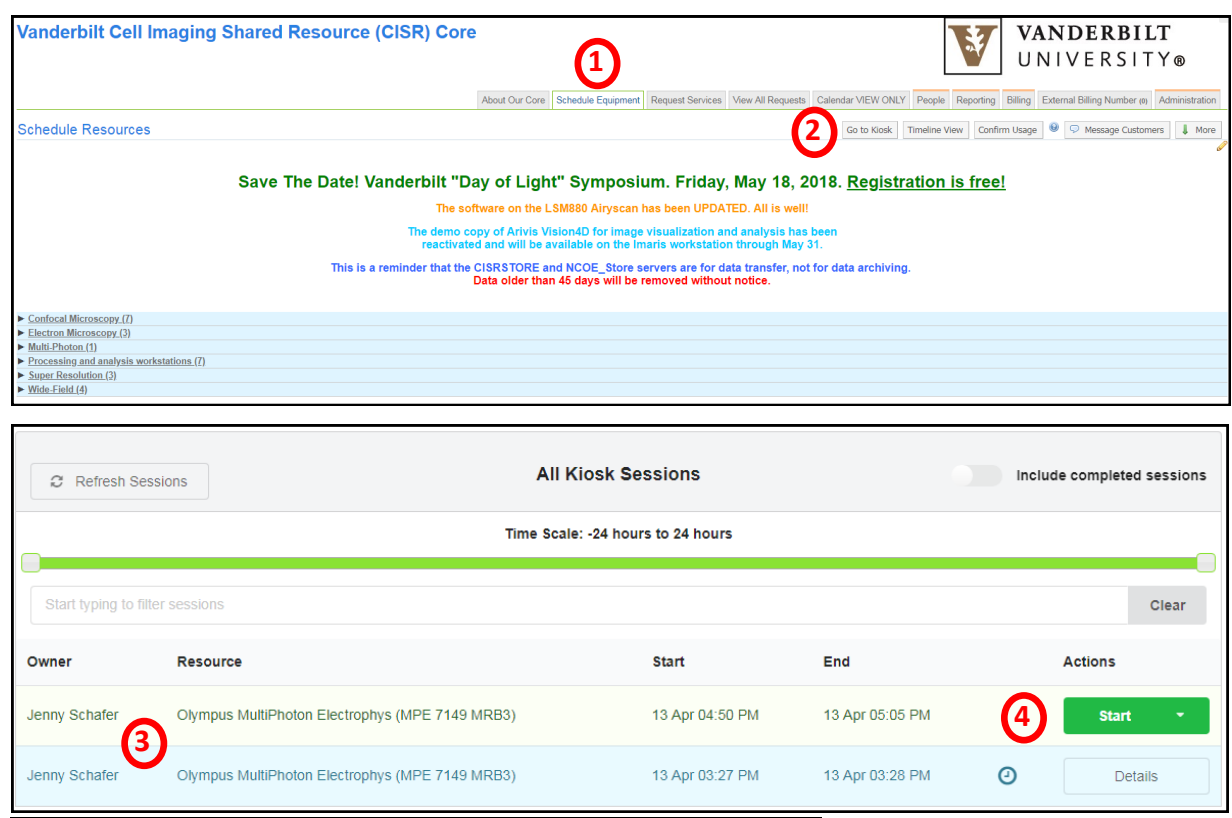

## **Questions?**

Sean Schaffer—sean.schaffer@vanderbilt.edu, 615-936-3706

Jenny Schafer—jenny.c.schafer@vanderbilt.edu, 615-322-6687

- 9. Go to the microscope and login to Windows using your VUNetID and password as usual.
- 10. At the end of your session, log out of Windows.
- 11. Return to the Kiosk and click "Finish" to end your session. (1) This will end your time and stop your charges.

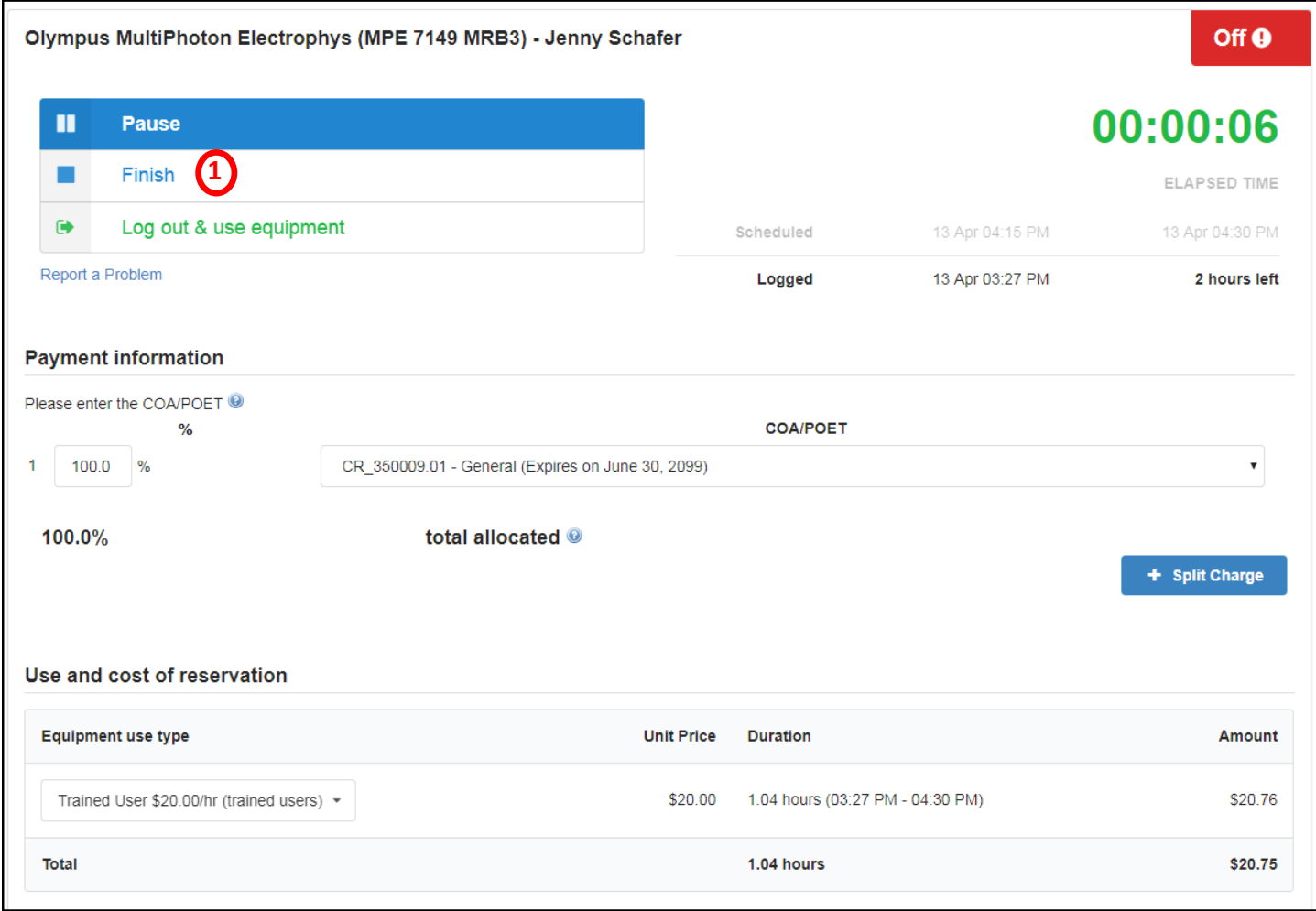

7th floor Light Hall—first workstation on the black desk FV1000—workstation in the ante room OMX—XYZ Nikon COE—Mac by the window 4155 MRBIII—workstation by the main door TEM—XYZ SEM—XYZ